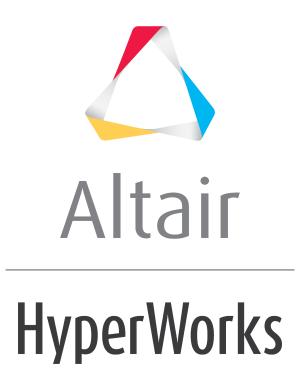

Altair HyperView 2019 Tutorials

HV-2030: Masking Elements

altairhyperworks.com

# HV-2030: Masking Elements

In this tutorial, you will learn how to:

- Mask elements and components
- Unmask elements and components

### Tools

To access the **Mask** panel, click the **Mask** panel button **1** on the **Display** toolbar.

| Entities:           |                   |                |
|---------------------|-------------------|----------------|
| ✓ Elements II       | Mask Selected     | Mask All       |
| Action:             | Reject            | Unmask All     |
| Mask                |                   | Mask Not Shown |
| O Unmask            | Mask All Elements | Unmask Shown   |
| Apply to all models | Reverse           |                |

The **Mask** panel allows you to mask elements, components, and systems to reduce the number of entities displayed on the screen.

## **Exercise: Using the Mask Panel**

This exercise uses the model file, truck.key and the corresponding d3plot file as the results file.

#### Step 1: Masking and Unmasking elements using the graphics area.

- 1. Load the truck.key model file and the d3plot results file, located in the animation\truck folder.
- 2. Click the **Mask** panel button <sup>11</sup> on the **Display** toolbar.
- 3. Verify that the entity input collector is set to **Elements**.
- 4. Under **Action**, verify that the **Mask** option is turned on.
- 5. Press the SHIFT key and the left mouse button, and drag the mouse in the graphics area, to draw a window over a specific area of the model.
- 6. Release the mouse button.

The elements that were chosen, using the quick window selection mode, are masked and are no longer displayed on the screen.

7. Under Action, turn on the Unmask option.

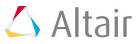

- 8. Press the SHIFT key and the left mouse button, and drag the mouse in the graphics area, to draw a window over the area of the model where the elements are currently masked.
- 9. Release the mouse button.

The elements enclosed in the window are unmasked.

- 10. Click the **Unmask All** button, to unmask all elements of the model.
- 11. Change the entity input collector from **Elements** to *Components*.
- 12. Turn the *Mask* option back on.
- 13. In the graphics area, pick the truck bed and the right rear tire of the model.
- 14. Click the *Mask Selected* button.

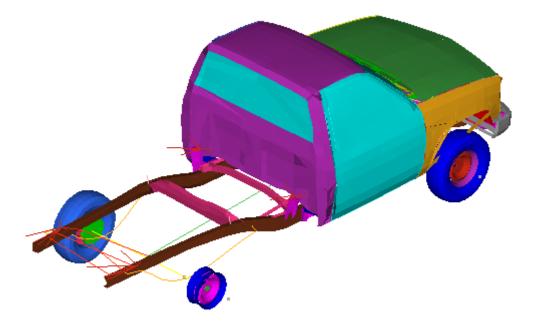

- 15. Press the SHIFT key and the left mouse button, and drag the mouse in the graphics area, to draw a window over a specific area of the model.
- 16. Release the mouse button.

The components enclosed in the window are masked.

- **Note** You can also use the quick window selection mode to choose alternate selection methods.
- 17. Turn the **Unmask** option back on.
- 18. Press the SHIFT key and the left mouse button, and drag the mouse in the graphics area, to draw a window over the area of the model where the elements are currently masked.

Upon release of the mouse button, the masked components enclosed in the window are unmasked.

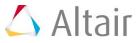

- 19. Click the **Unmask All** button, to unmask all selected components.
  - **Note** When you load more than one model using the **Overlay** option, the **Apply to all models** option is made available. This option allows you to mask entities across all models when activated. If the **Apply to all models** option is not activated, the mask is applied only to the active model.

### Step 2: Masking elements using the entity input collector.

- 1. Under **Action**, turn the **Mask** option back on.
- 2. Verify that the entity input collector is set to *Components*.
- 3. In the graphics area, pick the roof of the truck.
- 4. Click on *Components*, to access the extended entity selection menu.

| 🖄 Extended Entity Selection 🛛 💌 |                    |              |             |                   |  |
|---------------------------------|--------------------|--------------|-------------|-------------------|--|
| Displayed                       | Visibility filter: | Displayed 🕈  | 1           | entities selected |  |
| All                             | By Window          | By Dimension | By Adjacent | By Sphere         |  |
| Save                            | Reverse            | By Config    | By Attached | By Face           |  |
| Retrieve                        | ByID               | By Set       | By Contour  | By Plane          |  |

- 5. Select *By Attached* from the selection list.
- 6. Click the *Mask Selected* button.

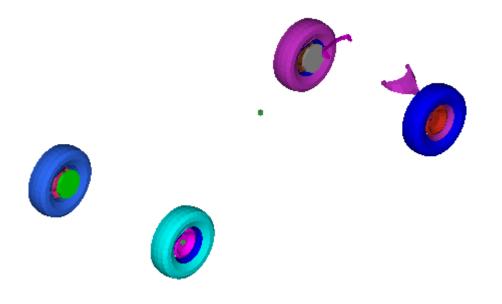

7. Click the *Reject* button.

The masked components are rejected and unmasked.

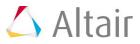